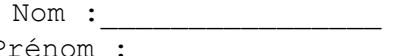

## Terminale Spécialité et par le prénomme du pré TP : Visualisation dans l'espace Plans parallèles Calculs

ABCDEFGH est un cube de côté 3 et M est un point quelconque du segment [AB].

On considère le plan (P), parallèle au plan (AFH) passant par M et on note S le polygone d'intersection entre le plan (P) et le cube.

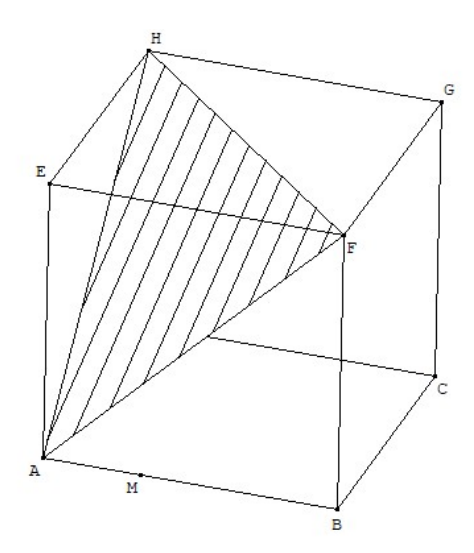

Objectif du TP: construire en perspective cavalière sur le cube ABCDEFGH le polygone S pour différentes positions du point M et étudier le périmètre de ce polygone S.

### 1 ère partie – Construction du polygone S

Dans cette partie, il s'agit de comparer, pour chacune des positions du point M données, les tracés du polygone S (on rappelle que c'est l'intersection entre le cube et le plan nommé (P), parallèle au plan (AFH) ) construit d'abord « intuitivement », puis en s'aidant de la visualisation sur Géospace.

A faire vous-même 1

Compléter la 1<sup>ière</sup> figure du tableau ci-dessous : Tracé « intuitif ». ( La 2ième figure sera complétée lors du « A faire vous-même 3» )

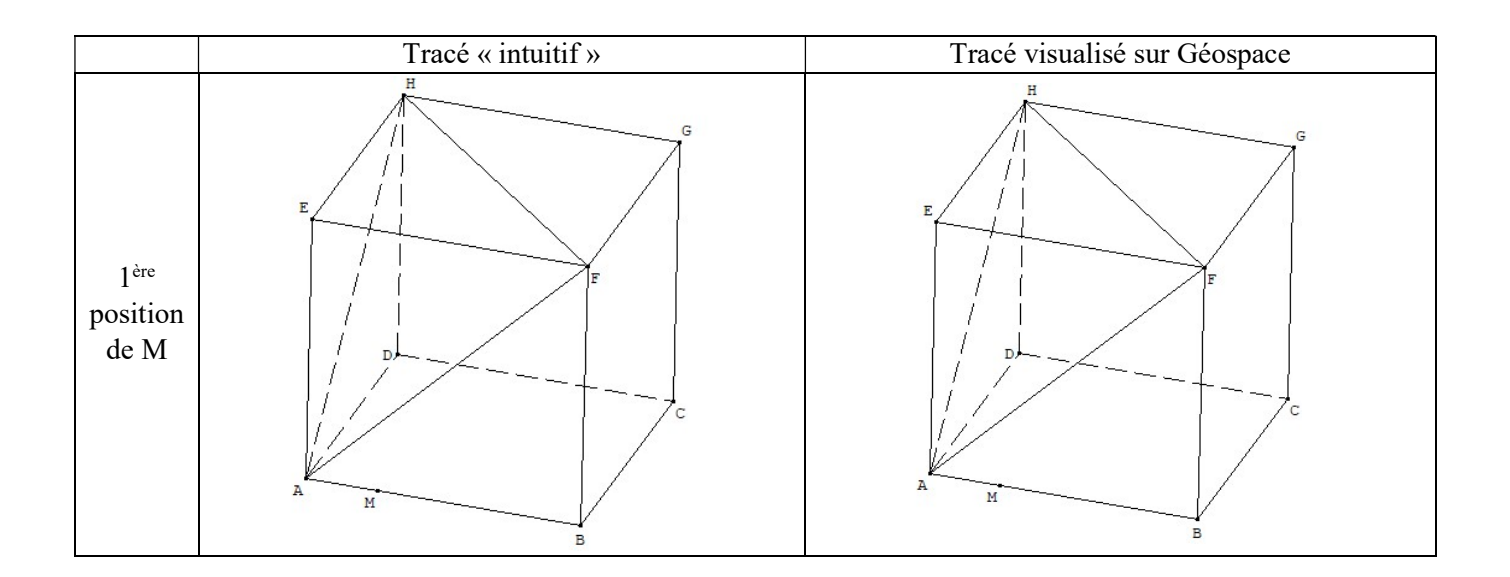

Ouvrir une nouvelle page en cliquant sur « Fichier » puis « Nouvelle figure de l'espace » .

Afficher le repère avec l'icône puis créer le cube ABCDEFGH point par point. Vous utiliserez « créer », « point », « point repéré », « dans l'espace » en respectant les coordonnées suivantes : ( PENSER A LA TOUCHE « bis » )

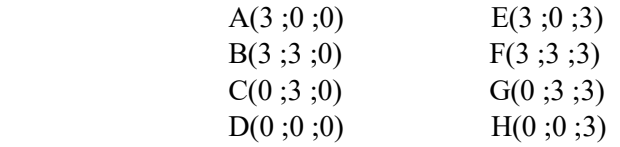

Puis créer le cube en allant dans « créer », « solide », « polyèdre convexe », « défini par ses sommets ». Nommé ce cube T.

- Placer le point M sur [AB] en faisant « créer », « point », « point libre », « sur un segment ».
- Créer le plan (AFH) en faisant « créer », «plan », « nommé défini par 3 points » et nommer-le K (il ne s'affiche pas c'est normal). Créer alors les segments [AF] ,[FH] et [HA] pour mieux visualiser le plan (K) : faire « créer », « ligne », « segment(s) », « défini par 2 points » .
- Créer le plan (P) en faisant « créer », « plan », « parallèle à un plan » et en remplissant comme cela la fenêtre de dialogue :

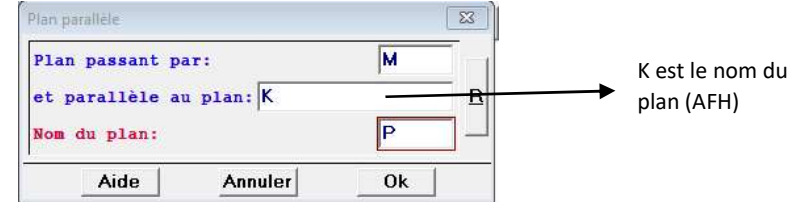

Il ne s'affiche toujours pas c'est normal.

- Créer le polygone d'intersection entre (P) et le cube T : « créer », « ligne », « polygone convexe », « section d'un polyèdre par un plan » (le polyèdre est le cube T). On nomme S ce polygone.
- Déplacer M sur [AB] (clic gauche maintenu sur le pad) et observer le polygone.
- Il est possible d'hachurer l'intérieur du polygone S : cliquer sur la palette de couleurs . Vous obtenez une fenêtre avec des couleurs et des options de styles pour les points, les lignes, les motifs etc…

Choisir alors un motif de hachure et en cliquant sur « R », une autre fenêtre s'ouvre : sélectionner alors « S » puis « Ok ».

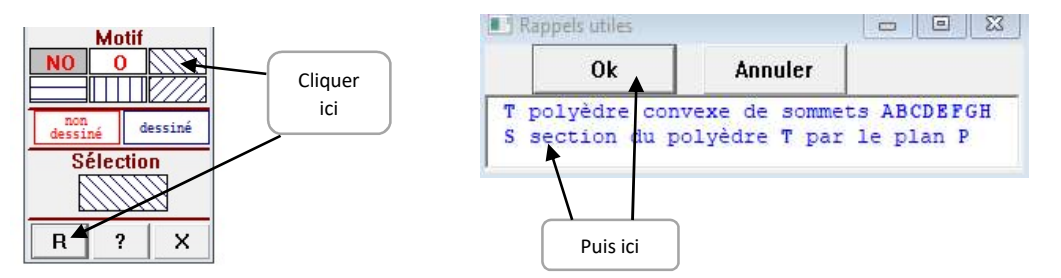

Par un procédé similaire, vous pouvez mettre les hachures en couleur.

 Vous pouvez également bouger l'ensemble du cube et du polygone S avec un clic droit maintenu sur le pad, pour voir la perspective cavalière sous un autre angle.

## A faire vous-même 3

En observant la construction sur Géospace, compléter la 2<sup>ième</sup> figure du tableau donné au « A faire vous-même 1 ». Votre premier tracé est-il en accord avec la figure visualisée sur Géospace ?

## A faire vous-même 4

Pour chacune des 2 positions suivantes du point M, tracer le polygone S, d'abord de manière intuitive (1<sup>ière</sup> colonne) puis en visualisant la figure sur Géospace (2ième colonne).

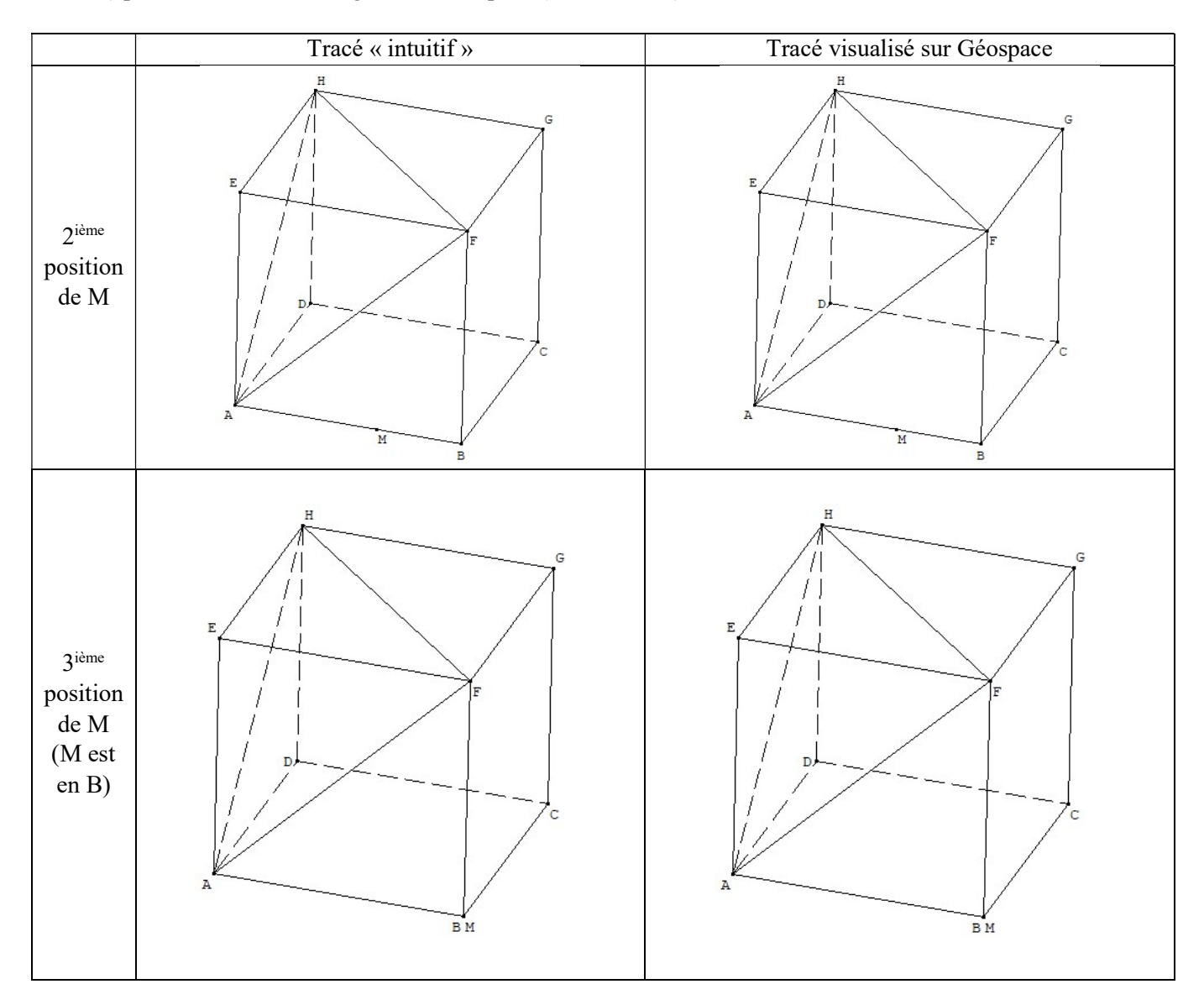

A faire vous-même 5 Point méthode :

On considère le pavé droit ABCDEFGH suivant :

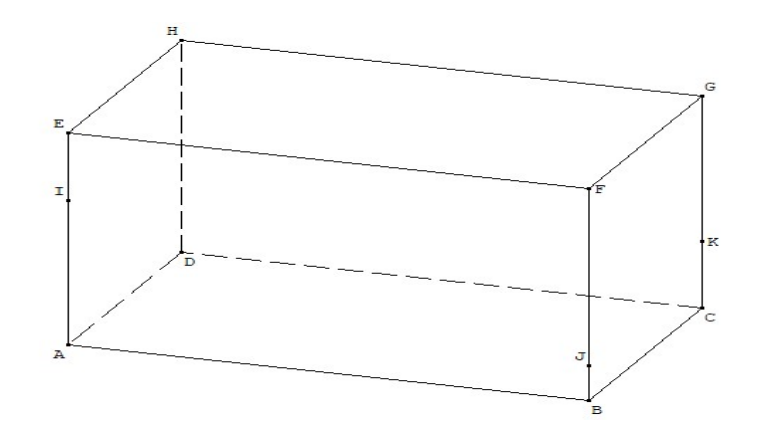

Construire, en vous inspirant des tracés réalisés précédemment, l'intersection entre ce pavé droit et le plan (IJK). Vous expliquerez votre démarche :

 $\_$  $\_$  $\_$  $\mathcal{L}_\mathcal{L} = \mathcal{L}_\mathcal{L} = \mathcal{L}_\mathcal{L}$  $\_$ 

#### 2 ième partie – Etude du périmètre du polygone S

Dans le logiciel Géospace, nous allons reprendre la figure commencée dans la 1ère partie pour faire afficher maintenant la valeur du périmètre de S .

## A faire vous-même 6

Suivre les instructions suivantes :

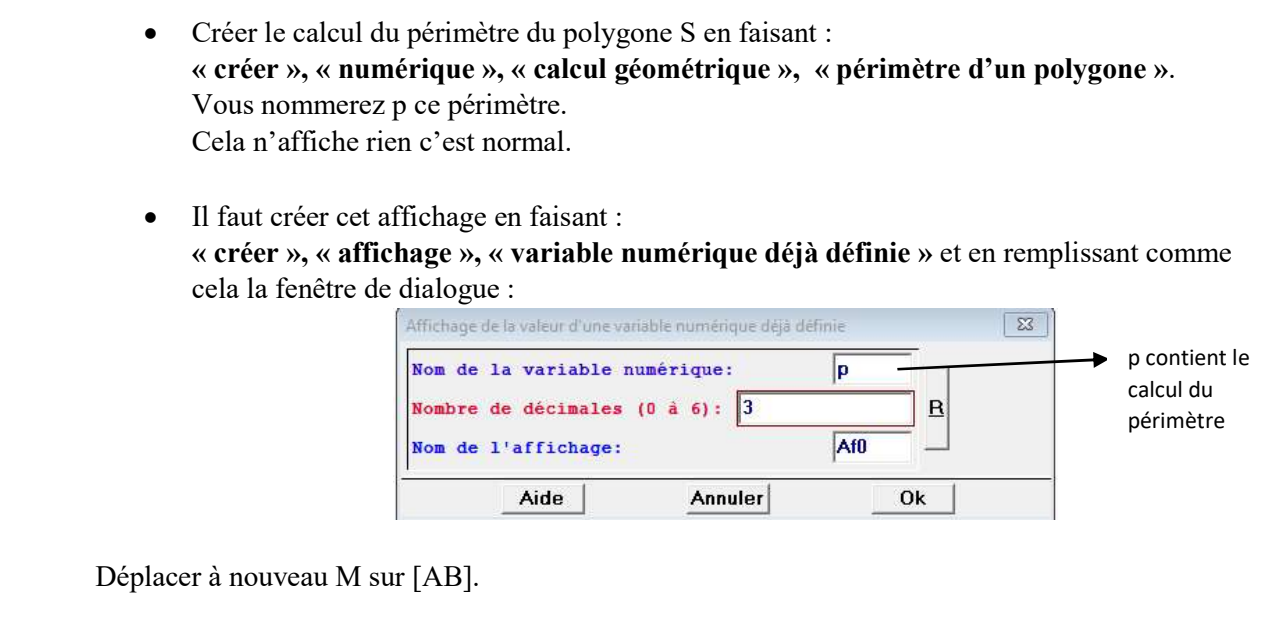

#### A faire vous-même 7

- 1) Quelle conjecture pouvez-vous faire sur ce périmètre ?
- 2) Démontrer cette conjecture.

Si vous le souhaitez, appeler le professeur pour bénéficier d'une fiche d'aide.

# Aides pour le « A faire vous-même 7 »

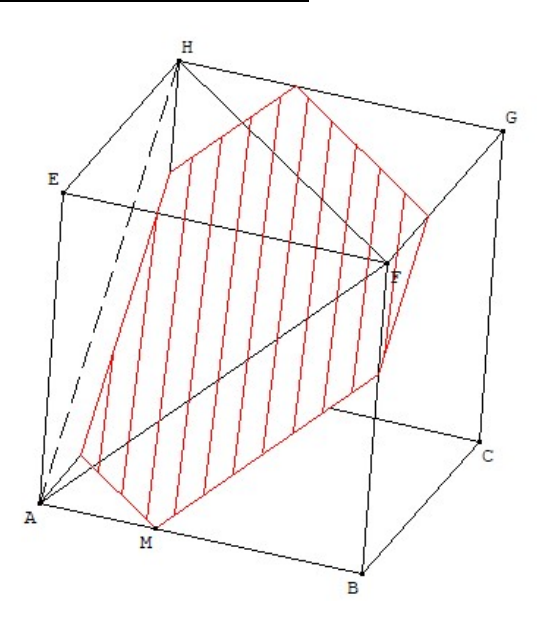

- Poser  $x = AM$ .
- Exprimer chaque segment du polygone S en fonction de x , en commençant par le segment [MN] (Penser au théorème de Thalès)
- En déduire une valeur du périmètre de l'hexagone MNPTUV.